# Beispielerweiterung für die Integration mit Cisco Prime IPAM Ī

## Inhalt

**[Einführung](#page-0-0)** [Bevor Sie beginnen](#page-0-1) [Anforderungen](#page-0-2) [Verwendete Komponenten](#page-0-3) [Konventionen](#page-1-0) [Installation](#page-1-1) **[Konfiguration](#page-1-2)** [Festlegen der globalen Cisco Prime Network Registrar IPAM-Variablen](#page-1-3) [Nebenstelle hinzufügen: CPNR-IP abrufen](#page-1-4) [Nebenstelle hinzufügen: CPNR-IP zurücksenden](#page-4-0) [Zugehörige Informationen](#page-5-0)

## <span id="page-0-0"></span>**Einführung**

Dieses Dokument enthält eine Beispielerweiterung für die Integration des Cisco Prime Network Registrar<sup>™</sup> IPAM als externes IP-Adressenmanagementsystem für Netzwerke, die als externer Netzwerktyp in Cisco Intelligent Automation for Cloud identifiziert wurden.

# <span id="page-0-1"></span>Bevor Sie beginnen

## <span id="page-0-2"></span>Anforderungen

Hinweis: Dieses Dokument enthält Programmierbeispiele. Der gesamte Beispielcode wird von Cisco zur Veranschaulichung als Grundlage für die Erweiterung bereitgestellt. Diese Beispiele wurden nicht unter allen Bedingungen gründlich getestet. Der Beispielcode sollte vor der Verwendung in einer Produktionsumgebung kopiert und entsprechend geändert werden.

Stellen Sie sicher, dass Sie diese Anforderungen erfüllen, bevor Sie versuchen, diese Konfiguration durchzuführen:

- Gültige Anmeldeberechtigungen für Cisco Process Orchestrator mit Berechtigung zum Bearbeiten von Prozessen
- Gültige Anmeldeinformationen für die Cisco Prime Network Registrar IPAM-Software, die von Cisco Process Orchestrator verwendet wird.

### <span id="page-0-3"></span>Verwendete Komponenten

Die Informationen in diesem Dokument basieren auf den folgenden Hardware- und Softwareversionen:

- Cisco Intelligent Automation for Cloud 3.1.1 (beliebige Version)
- Cisco Process Orchestrator 2.3.5
- Cisco Prime Network Registrar IPAM 8.0 oder höher

#### <span id="page-1-0"></span>Konventionen

Weitere Informationen zu Dokumentkonventionen finden Sie unter [Cisco Technical Tips](/c/de_de/support/docs/dial-access/asynchronous-connections/17016-techtip-conventions.html) [Conventions.](/c/de_de/support/docs/dial-access/asynchronous-connections/17016-techtip-conventions.html)

## <span id="page-1-1"></span>**Installation**

- 1. Erstellen Sie auf dem Cisco Process Orchestrator-Server ein Webziel.
- 2. Geben Sie http://<*Cisco Prime Network Registrar IPAM Server*>:8080/inc-ws/services in das Base-URL-Feld ein.
- Wählen Sie einen neuen Laufzeitbenutzer aus, und erstellen Sie einen neuen 3. Laufzeitbenutzer mit Anmeldeinformationen für die Anmeldung bei Cisco Prime Network Registrar.
- 4. Importieren Sie das Ticket Beispiele für Cisco Intelligent Automation for Cloud Extension.

## <span id="page-1-2"></span>**Konfiguration**

Führen Sie die Schritte in diesem Abschnitt aus, um die in diesem Dokument beschriebenen Funktionen zu konfigurieren:

- 1. [Festlegen der globalen Cisco Prime Network Registrar IPAM-Variablen](#page-1-3)
- 2. [Cisco Prime Network Registrar IPAM-Erweiterung hinzufügen: CPNR-IP abrufen](#page-1-4)
- 3. [Cisco Prime Network Registrar IPAM-Erweiterung hinzufügen: CPNR-IP zurücksenden](#page-4-0)

#### <span id="page-1-3"></span>Festlegen der globalen Cisco Prime Network Registrar IPAM-Variablen

Legen Sie die folgenden globalen Variablen für Cisco Prime Network Registrar IPAM fest:

• Cisco Prime IPAM - Zielname

Hinweis: Legen Sie den Wert dieser Variablen auf den Anzeigenamen des für Cisco Prime Network Registrar IPAM erstellten Webziels fest.

#### <span id="page-1-4"></span>Nebenstelle hinzufügen: CPNR-IP abrufen

- 1. Kopieren Sie den Prozess Extension: CPNR-IP abrufen Es wird empfohlen, die Kopie lokal bedeutend umzubenennen.
- 2. Bearbeiten Sie den Workflow Get IP Address >> User Defined (IP-Adresse abrufen).
- 3. Fügen Sie die Kopie der Durchwahl hinzu: CPNR-IP-Prozess in den Workflow einbinden.
- Fügen Sie auf der Registerkarte "Eingaben" die Werte hinzu, die in dieser Tabelle aufgelistet 4.sind:Dieses Bild enthält ein Beispiel für die

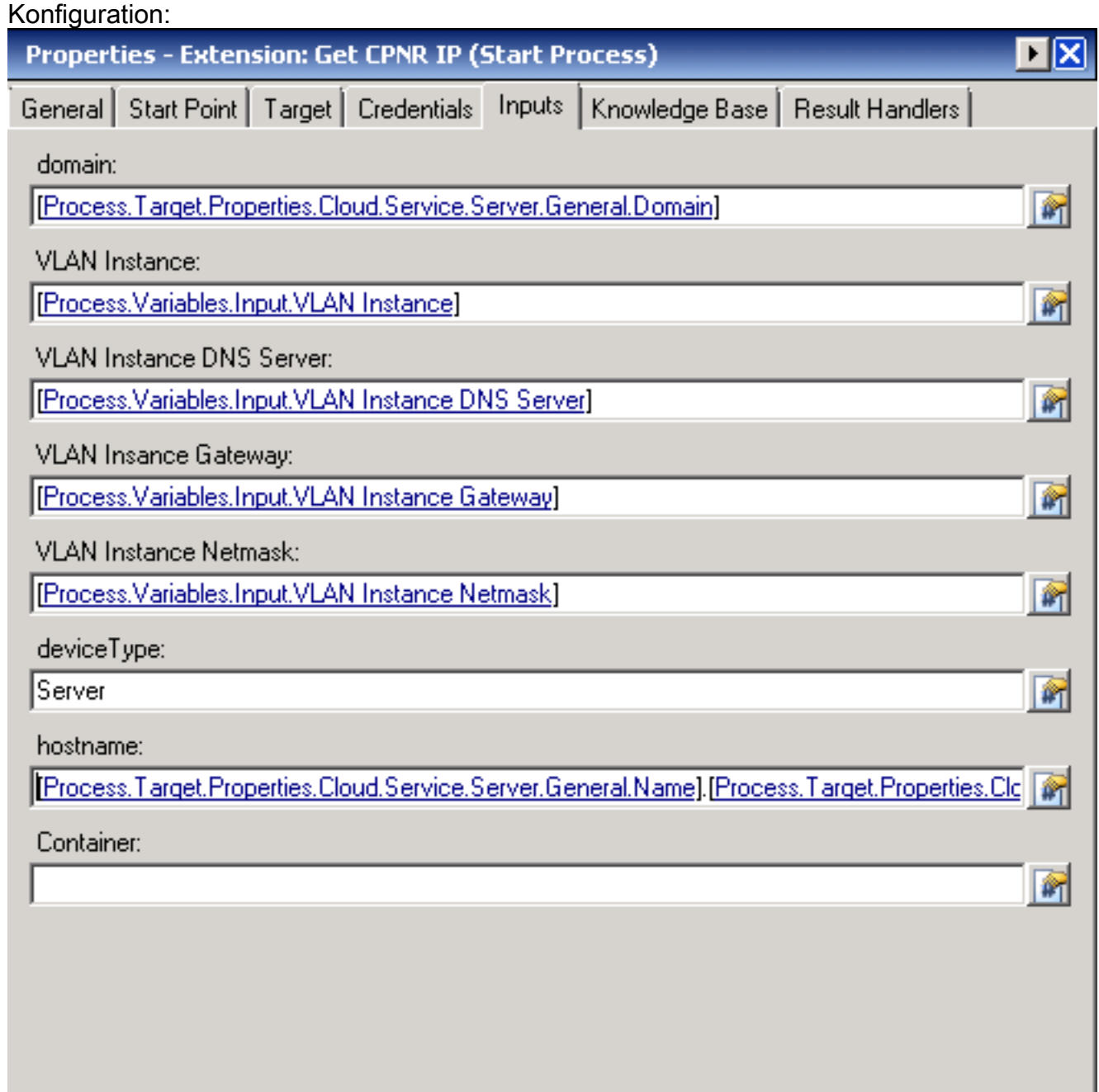

- 5. Fügen Sie dem Workflow die Aktivität Mehrere Variablen festlegen hinzu.
- Fügen Sie auf der Registerkarte Variablen die in dieser Tabelle aufgeführten Werte 6.hinzu:Dieses Bild enthält ein Beispiel für die Konfiguration:

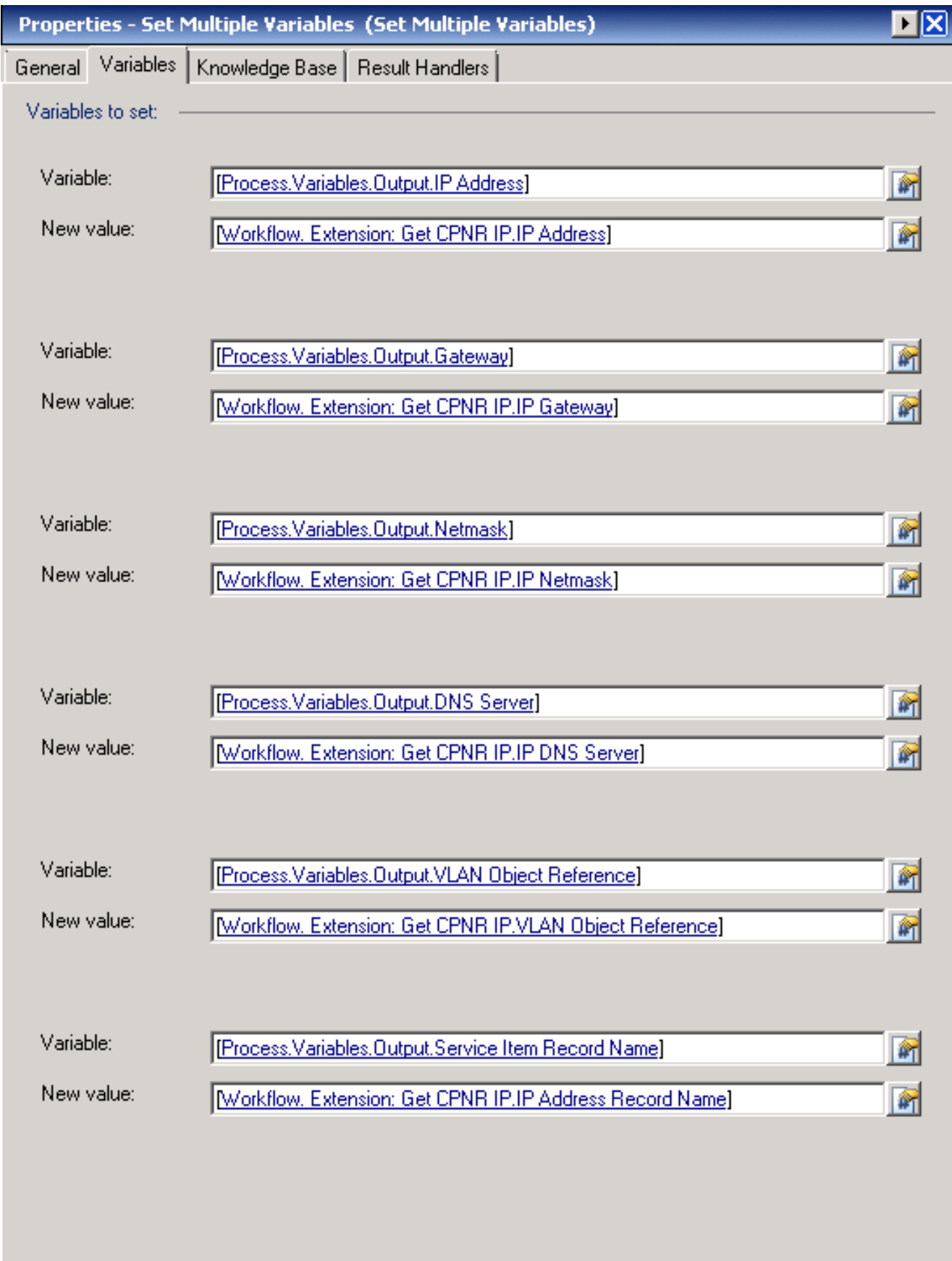

7. Nachdem dieser Vorgang abgeschlossen ist, sollte der Workflow wie in diesem Bild gezeigt

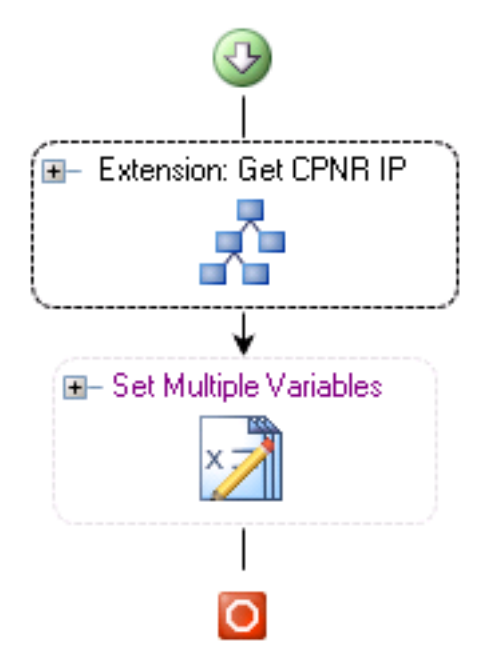

#### Get IP Address >> User Defined

angezeigt werden:

8. Speichern Sie den Prozess, und beenden Sie ihn.

#### <span id="page-4-0"></span>Nebenstelle hinzufügen: CPNR-IP zurücksenden

- 1. Kopieren Sie den Prozess Extension: CPNR-IP zurückgeben. Es wird empfohlen, die Kopie lokal bedeutend umzubenennen.
- 2. Bearbeiten Sie den Workflow für die IP-Adresse zurückgeben >> Benutzerdefiniert.
- 3. Fügen Sie die Kopie der **Durchwahl hinzu: Rückgabe des CPNR-IP-**Prozesses an den **Workflow**
- Fügen Sie auf der Registerkarte "Eingaben" die Werte hinzu, die in dieser Tabelle aufgelistet 4.sind:Dieses Bild enthält ein Beispiel für die Konfiguration.

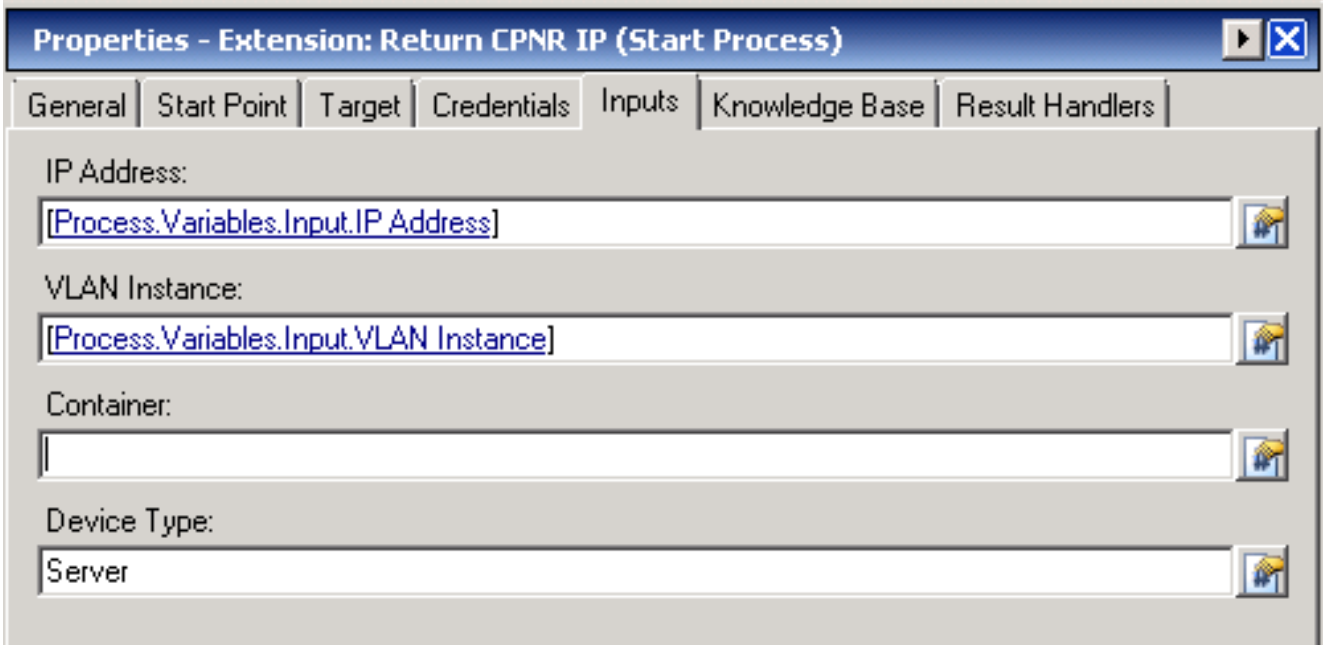

5. Nachdem dieser Vorgang abgeschlossen ist, sollte der Workflow wie in diesem Bild gezeigt Return IP Address >> User Defined

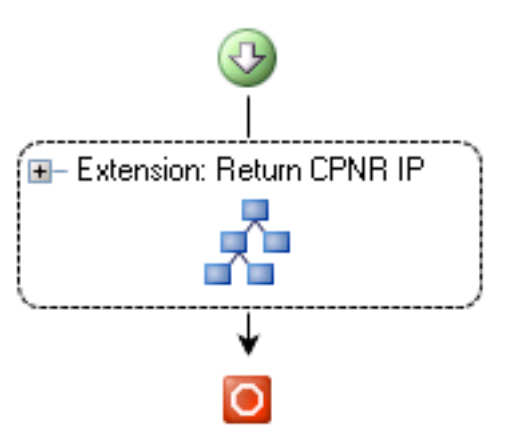

angezeigt werden:

6. Speichern Sie den Prozess, und beenden Sie ihn.

# <span id="page-5-0"></span>Zugehörige Informationen

• [Technischer Support und Dokumentation - Cisco Systems](//www.cisco.com/cisco/web/support/index.html?referring_site=bodynav)